# Smart Classroom Instructions

### FOUNDERS HALL 25

*If you are having difficulties using equipment in this room, call extension 3166*

### *Projector*

1) Press the On button on the video control panel

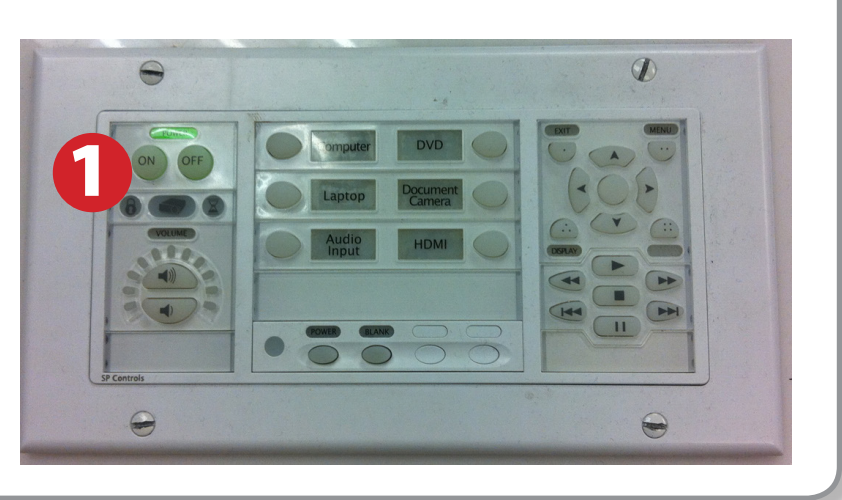

### *Using Console Computer*

- 1) Set video control panel to Computer
- 2) Press Power button on the PC
- 3) Follow login instructions for: **Windows** 
	- a. Control Alt Delete
	- b. Click OK
	- c. Enter user name and password
	- d. Click Enter

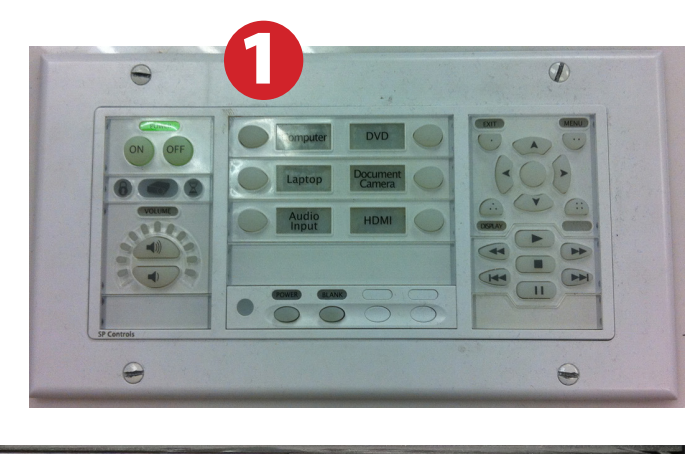

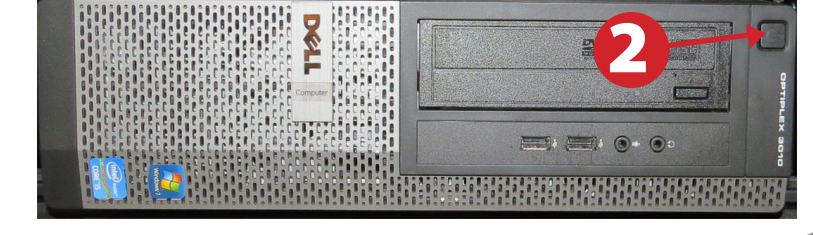

# *Using a Laptop*

- 1) Shut down your laptop
- 2) Press Laptop button on video control panel
- 3) Connect the Laptop Video cable to the video output port on your laptop. *Please note: the Laptop Video cable is VGAcompatible only. Certain laptop models will require a DVI-to-VGA adaptor or a Mini-VGA adaptor. Consult your owner's manual for further information.*
- 4) For Internet connectivity, connect to HSU Wireless or connect the green laptop network cable to your laptop. *Please note: you will need to "register" your laptop before connecting to the campus network. Contact your college ITC or the Help Desk for further information.*
- 5) Connect your laptop's AC adaptor to a power outlet and start up your laptop.
- 6) If you still do not see an image, refer to the laptop troubleshooting guide later in these instructions.
- 7) When finished, shut down your laptop and disconnect all cables.
- 8) Proceed to shutting down the rest of the equipment. Follow the instructions later in this guide, Powering Down the System.

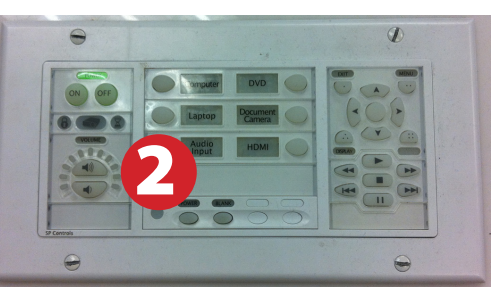

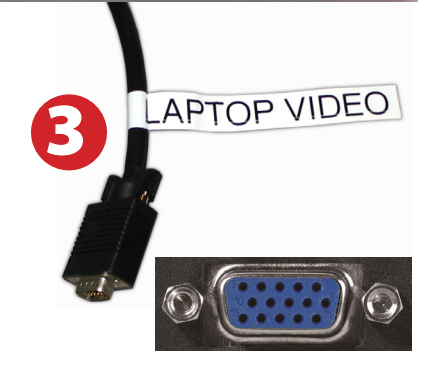

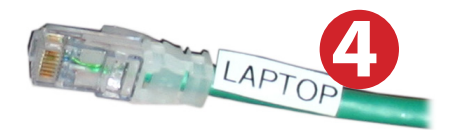

### *Sound and Video*

### Playing a DVD/Blu-Ray

- 1) Power on and control the DVD/Blu-Ray Player using the remote control
- 2) Insert media
- 3) Set video control switch to DVD

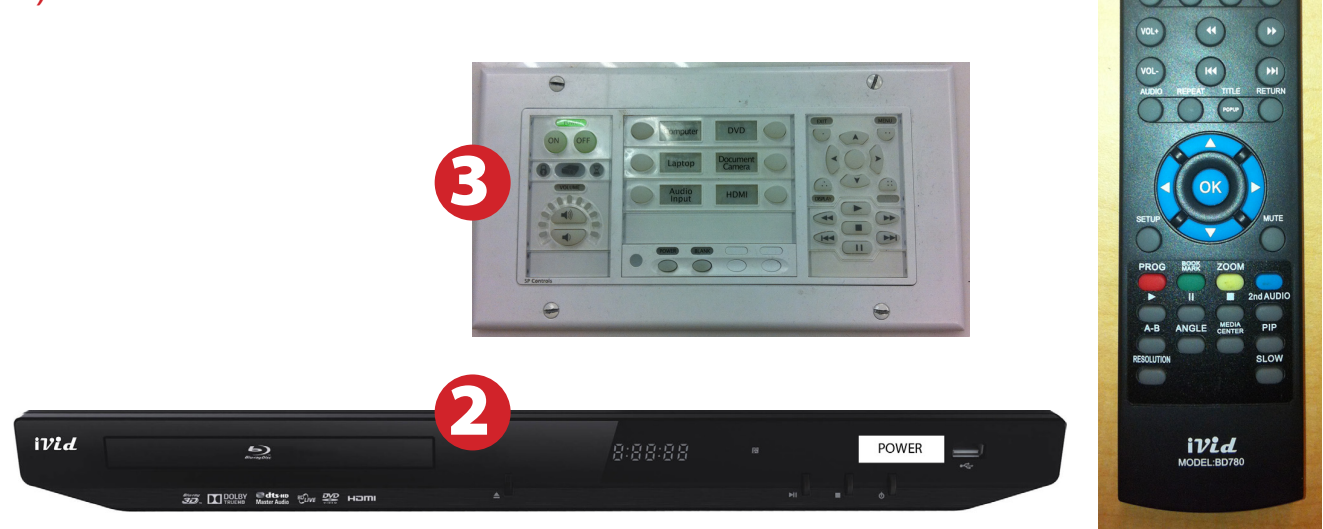

### Using Closed Captioning

1) For DVDs, use the DVD remote and the DVD menu to set closed captioning or subtitle options.

 When finished with video, please set the switch to the Off position.

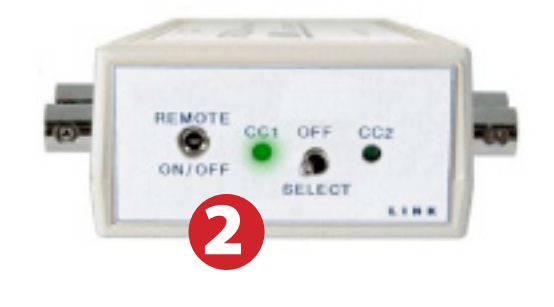

### Using an Audio Device

- 1) Set video control panel to Audio Only
- 2) Connect your device to the headphone minijack cable.

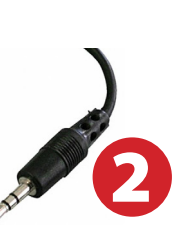

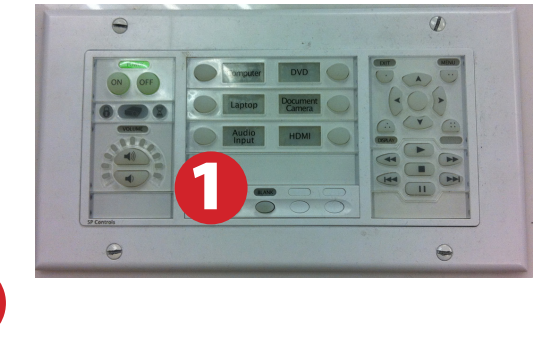

### *Using the Document Camera*

- 1) Set video control panel to Document Camera.
- 2) Power on the Document Camera. Note that there is no need to have the computer turned on to use the document camera.
- 3) Press the Live/Win button to switch between showing the Windows desktop and showing the camera image full-screen.

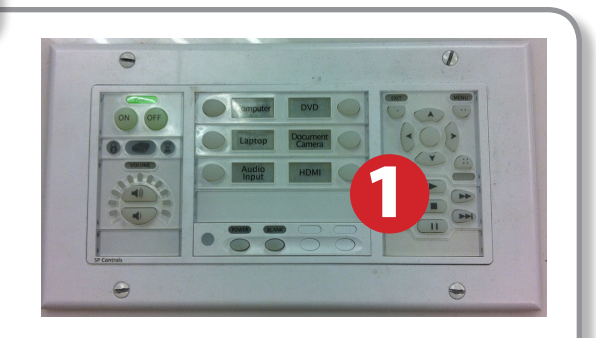

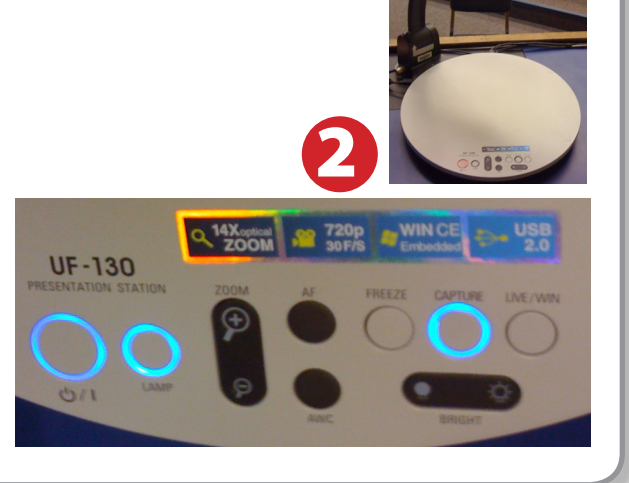

# *Using an HDMI Device*

An HDMI cable is provided for connecting devices such as some laptops, iPads/iPhones and Android devices.

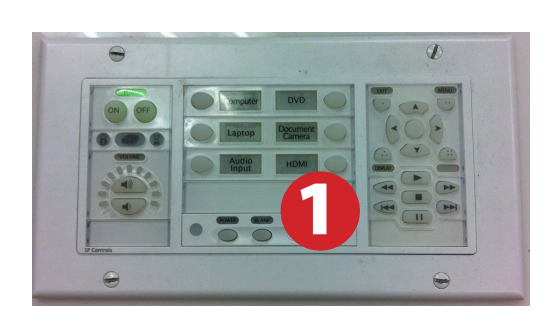

- 1) Set video control panel to HDMI
- 2) Connect your device to the HDMI cable.

*Please note: Certain devices, such as iPhones and iPads, will require an HDMI adaptor. Consult your owner's manual for further information.*

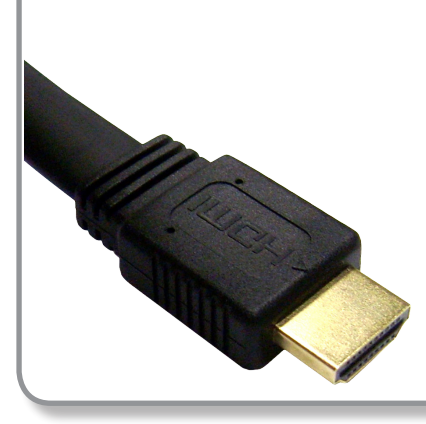

### *Laptop Troubleshooting*

For PC Laptops: Depending on your model of laptop, you may need to toggle the display mode. For example, on many laptops, you must hold down the function key (FN) located in the lower left-hand corner of the keyboard, and at the same time, press the video toggle key, which is located along the

top of the keyboard. Look for the text CRT/LCD or an icon of a display and a laptop.

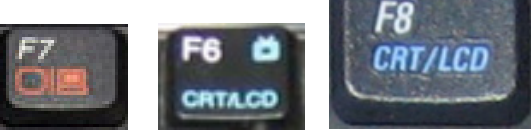

Color LCD

Display Arrangement Color To rearrange the displays, drag them to the desired position<br>To relocate the menu bar, drag it to a different display.

Fn

*Examples of video toggle keys*

 $\Box$   $\Omega$ 

Mirror Displays

 $000$ 

#### For Mac Laptops:

- 1) Go to System Preferences/Display.
- 2) Select the Arrangement tab and check the Mirror Displays box.

### *Powering Down the System*

- 1) Press the Off button on the video control panel
- 2) Power down Computer

#### **Windows**

Start Menu -> Shut Down -> Click OK

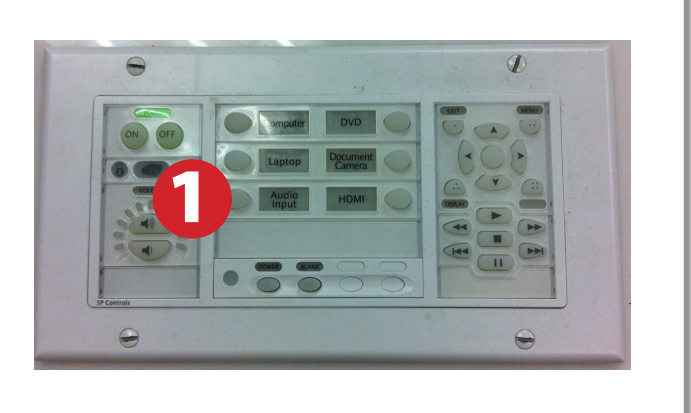

### *Who to Call for Assistance*

If you are having any difficulties using equipment in this room, call extension **3166**

August 2016